## **Jak se přihlásit k G-Suite**

Pro práci s aplikací Google učebna je doporučován prohlížeč Google chrom, nemáte-li jej nainstalovaný, můžete si jej stáhnout např. [zde](https://www.google.com/intl/cs_CZ/chrome/)

Na stránce školy najdete odkaz pro přihlášení do G Suite.

Zvolte si jazyk (dole), vyplňte školní účet ve tvaru [prijmeni.jmeno@benesovka.cz](mailto:prijmeni.jmeno@benesovka.cz) a klikněte na "Další"

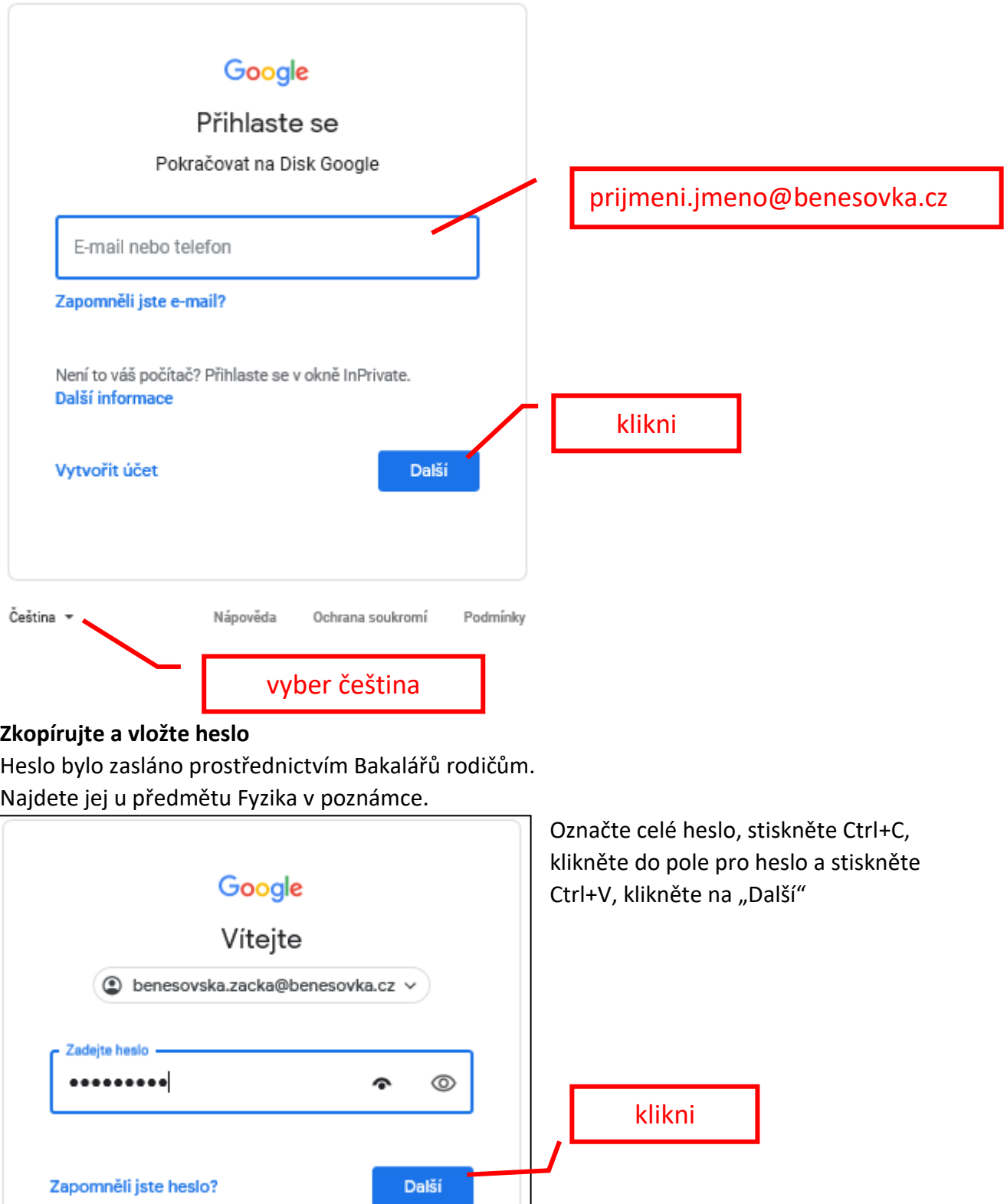

Přečtěte si uvítání a stiskněte tlačítko **Přijmout**.

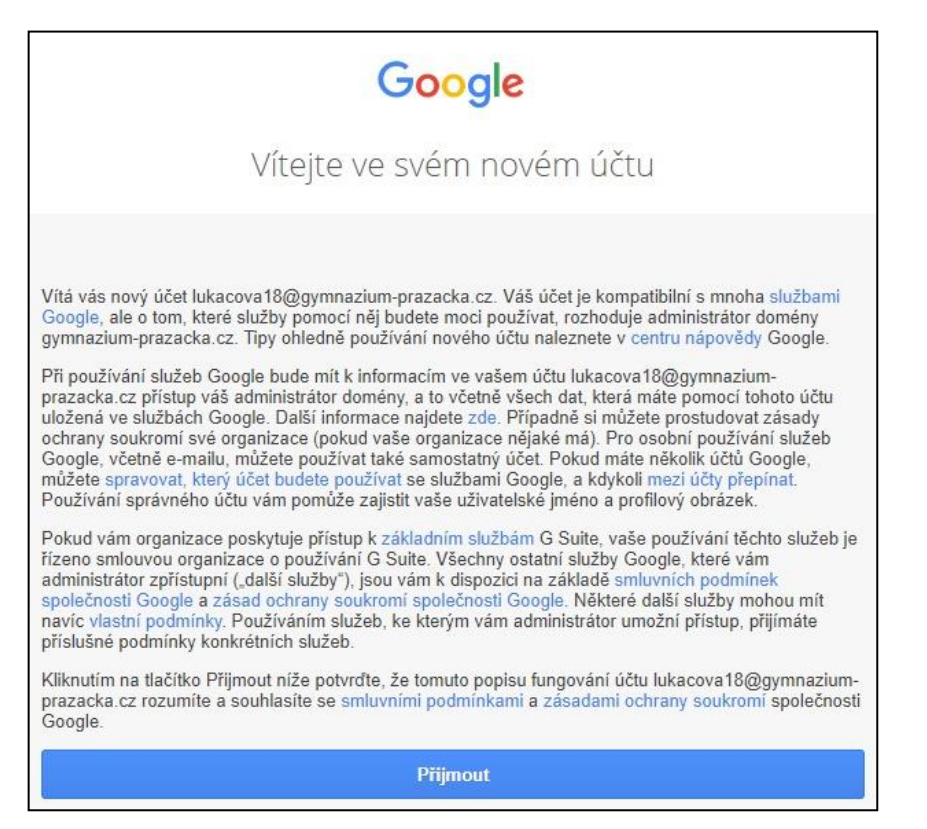

Při prvním přihlášení budete **vyzváni ke změně hesla**. Nové heslo si připravte, musí mít minimálně 8 znaků. Zvolíte-li příliš slabé heslo, můžete jej změnit. **Heslo si zapamatujte**.

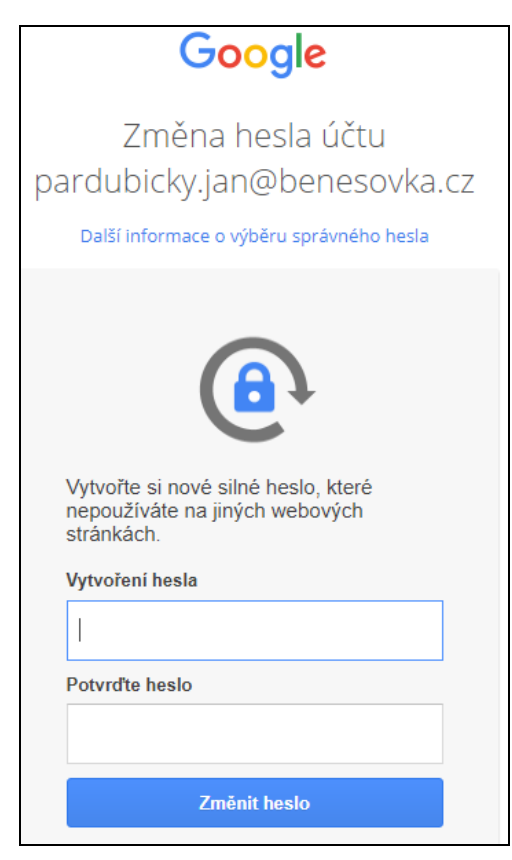

V pravém horním rohu klikněte na tzv. kostku (ukazuje na ni červená šipka)

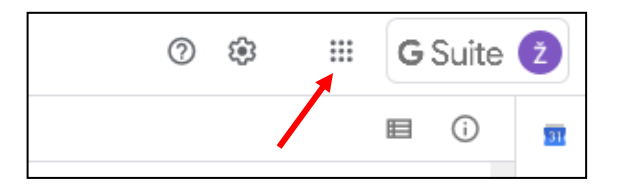

Vyberte aplikaci, se kterou chcete začít pracovat (např.: Učebna).

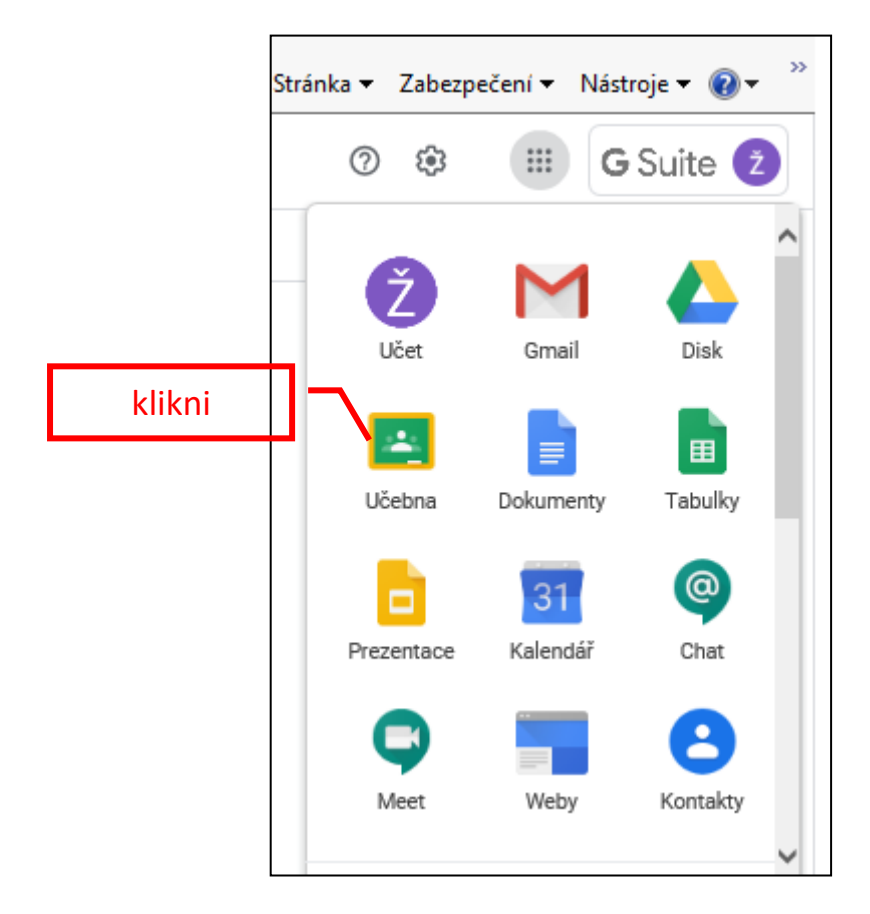

Při prvním přihlášení a nejste-li pozváni do žádného kurzu klikněte na  $+$ 

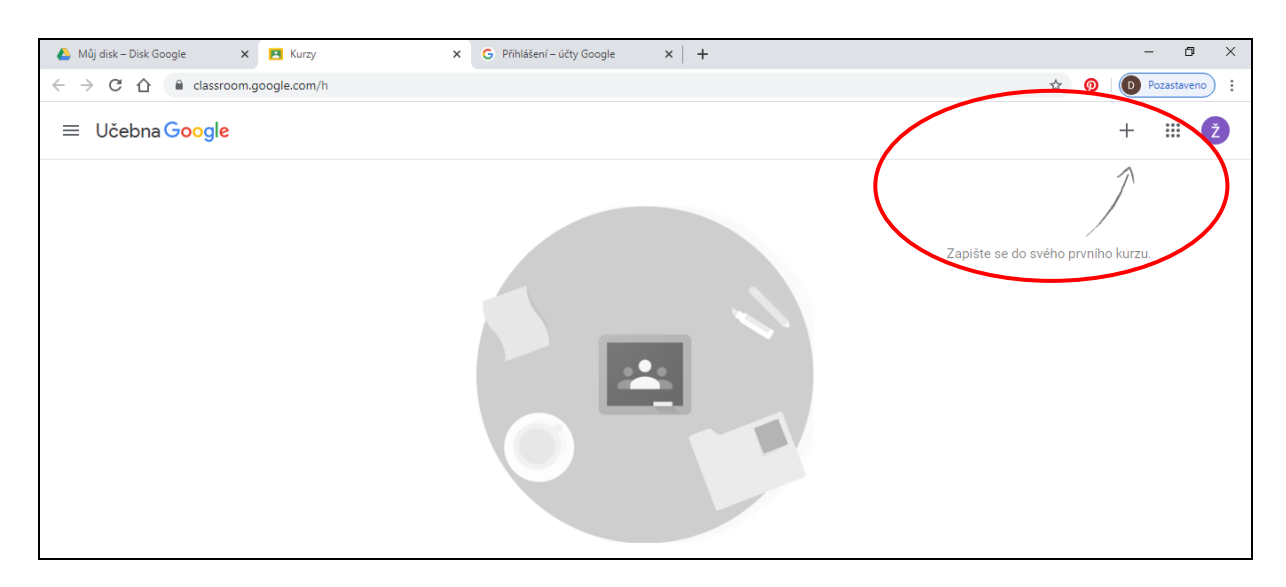

Klikněte na POKRAČOVAT, a následně JSEM STUDENT

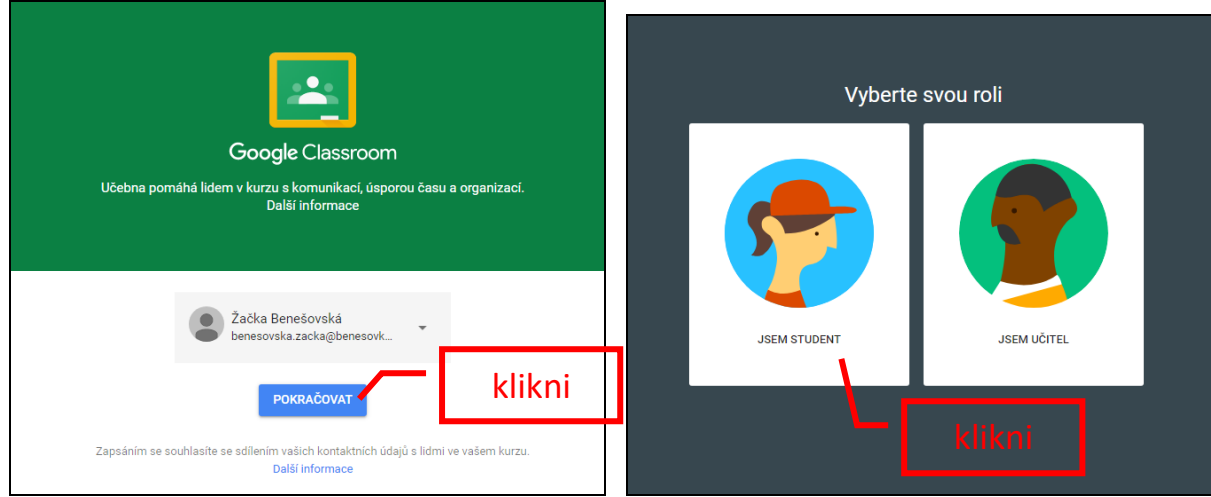

Znáte-li od učitele kód kurzu, můžete se po jeho napsání do kurzu zapsat

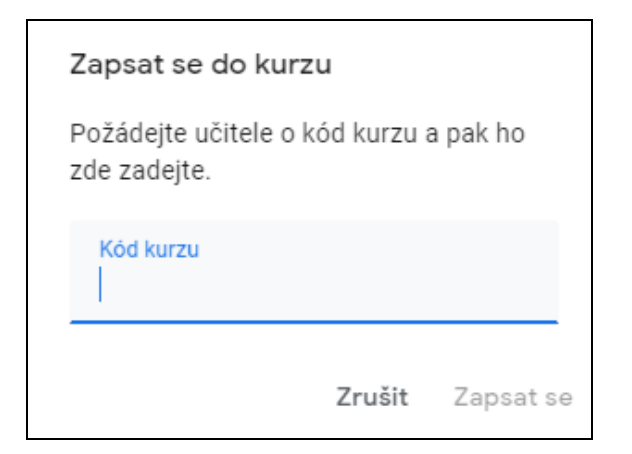

Pokud již učitel založil kurz, např. "Bi 6.B" a pozval žáky třídy, zapište se do kurzu

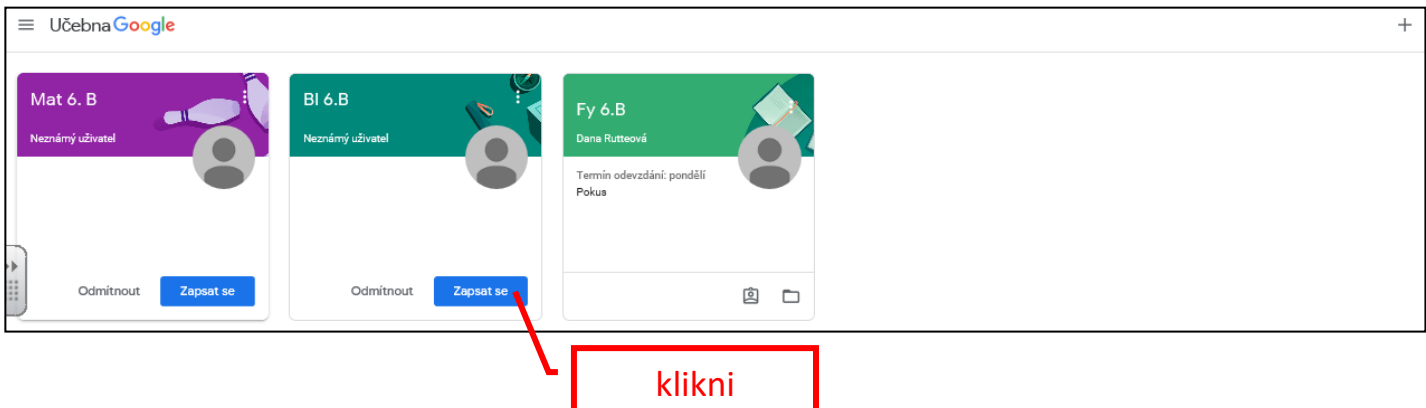

V případě problémů s přihlášením kontaktujte p. uč. Macíkovou, Fišerovou nebo Rutteovou.

## **Práce v kurzu** – doporučujeme před zahájením práce prohlédnout si instruktážní videa

<https://www.tybrdo.cz/informatika/google-ucebna-z-pohledu-zaka-navody-pro-naproste-laiky>

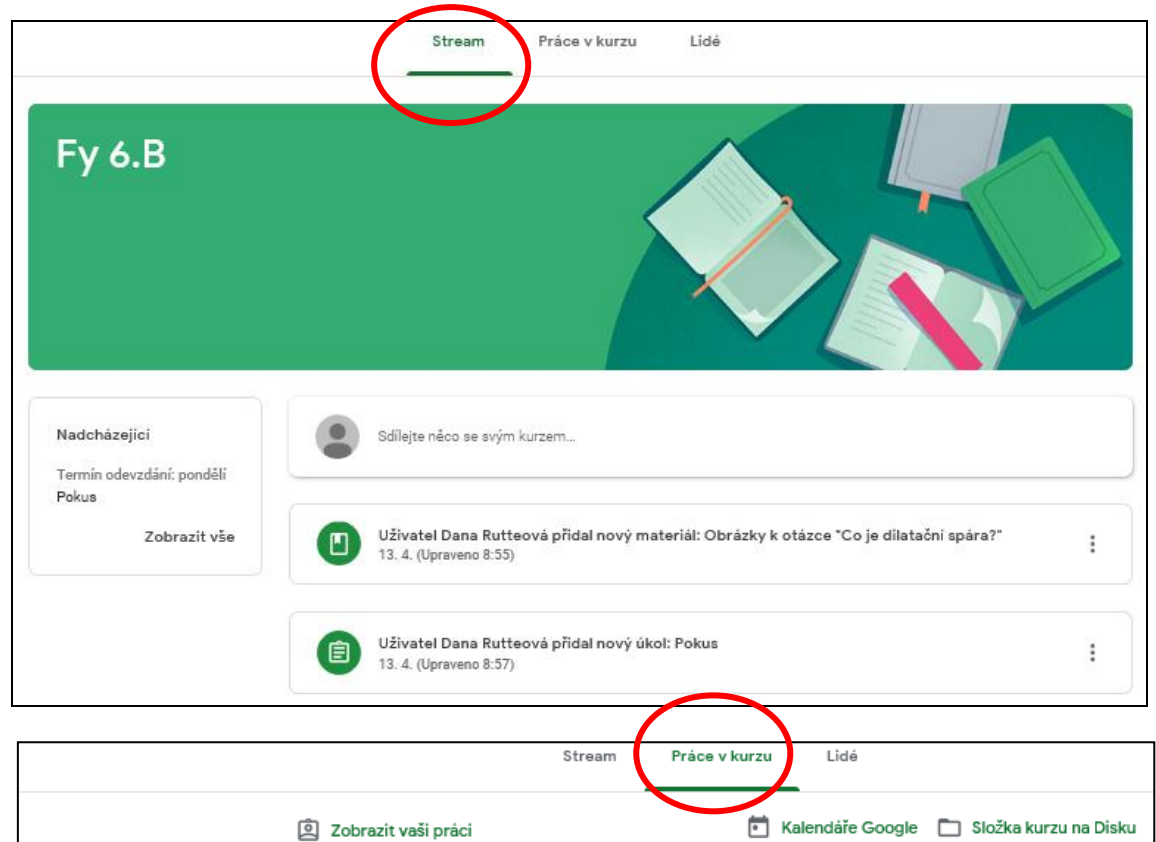

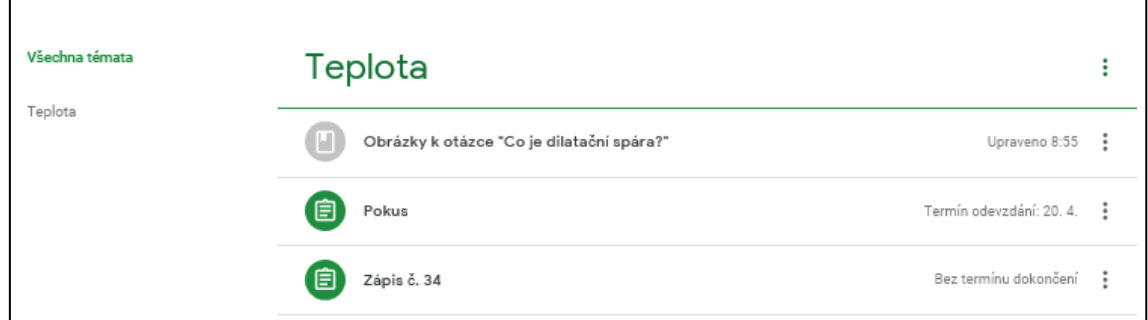

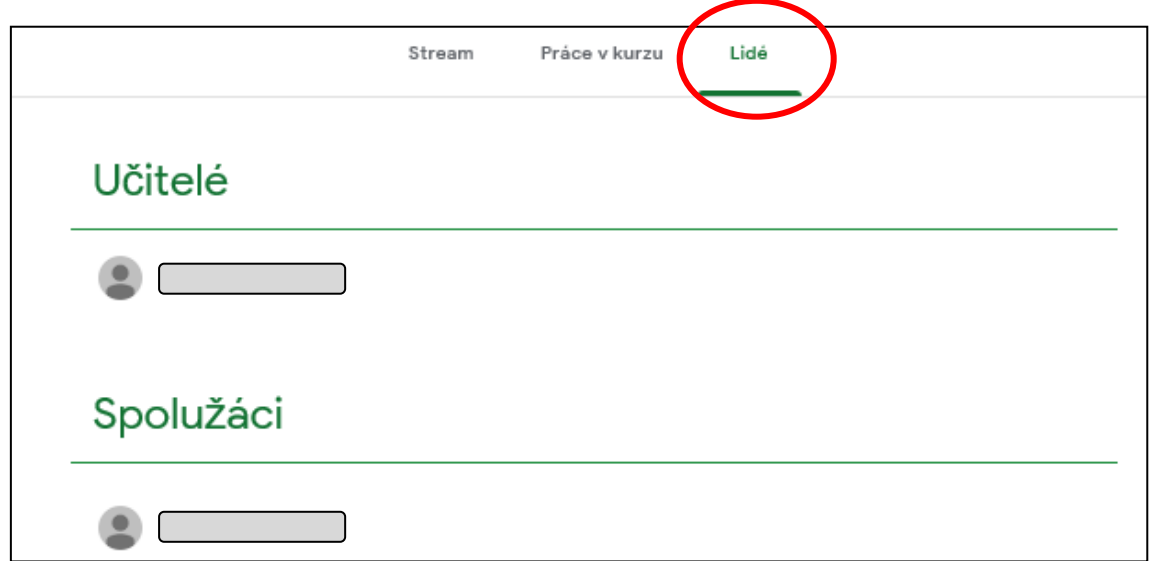